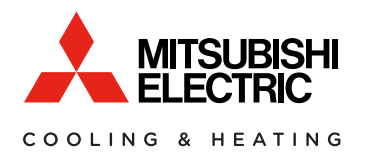

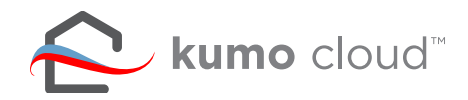

# Air Conditioning Control System

# **PAC-WHS01WF-E**

#### USER MANUAL

For safe and correct use, please read this user manual thoroughly before operating the unit.

**FOR USER**

### **Contents**

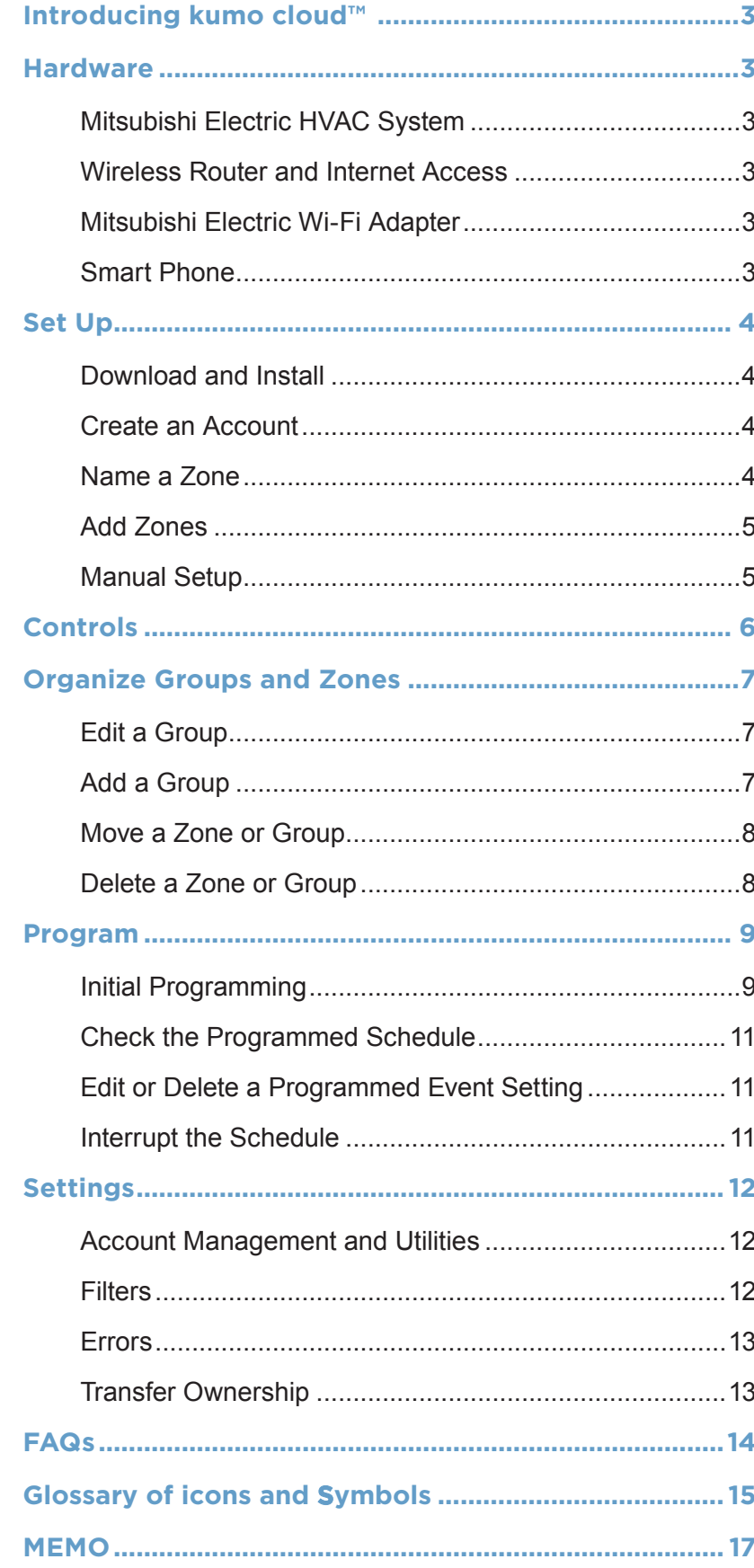

<span id="page-2-0"></span>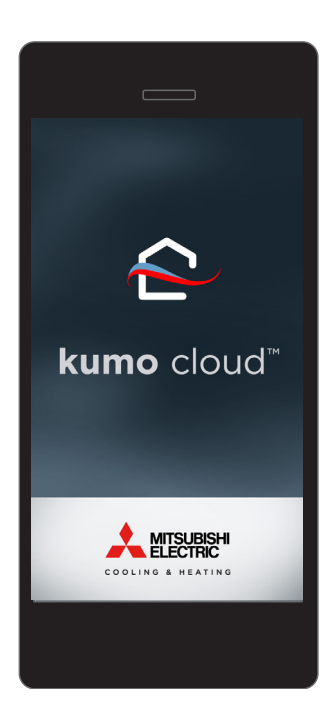

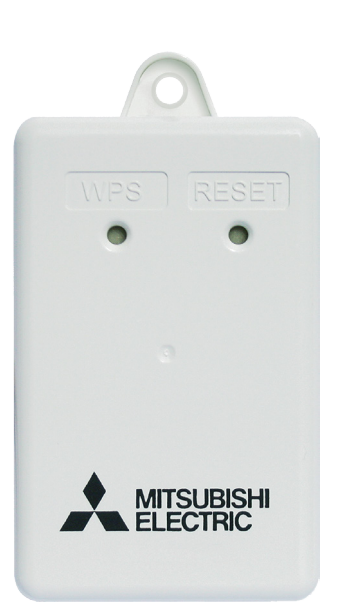

## **Introducing kumo cloud™**

The *kumo cloud* app and web service works with the Mitsubishi Electric Wi-Fi Adapter to enable wireless, remote control of Mitsubishi Electric HVAC systems from a smart phone.

### **Hardware**

#### **Mitsubishi Electric HVAC System**

*kumo cloud* works with many Mitsubishi Electric indoor units. A comprehensive list of indoor units that support the Wi-Fi Adapter can be found here: *[kumocloud.com](http://www.mitsubishicomfort.com/kumocloud)*

#### **Wireless Router and Internet Access**

Setup requires access to the home wireless-router WPS button or network administration. Internet access is also necessary for initial setup.

#### **Mitsubishi Electric Wi-Fi Adapter (PAC-WHS01WF-E)**

A Wi-Fi Adapter is required for each indoor unit. The adapter is not designed for self installation. Have a professional installer complete the installation to prevent electric shock or personal injury. Find a qualified technician online: *[mitsubishicomfort.com/contractors](http://www.mitsubishicomfort.com/contractors)*

#### **Smart Phone**

The app is available for iPhone<sup>®</sup> running iOS 8.0 and newer and Android™ 4.1 and newer.

Access for other devices is available online: *[kumocloud.com](http://www.mitsubishicomfort.com/kumocloud)* (via current web browsers with Java Script enabled).

<span id="page-3-0"></span>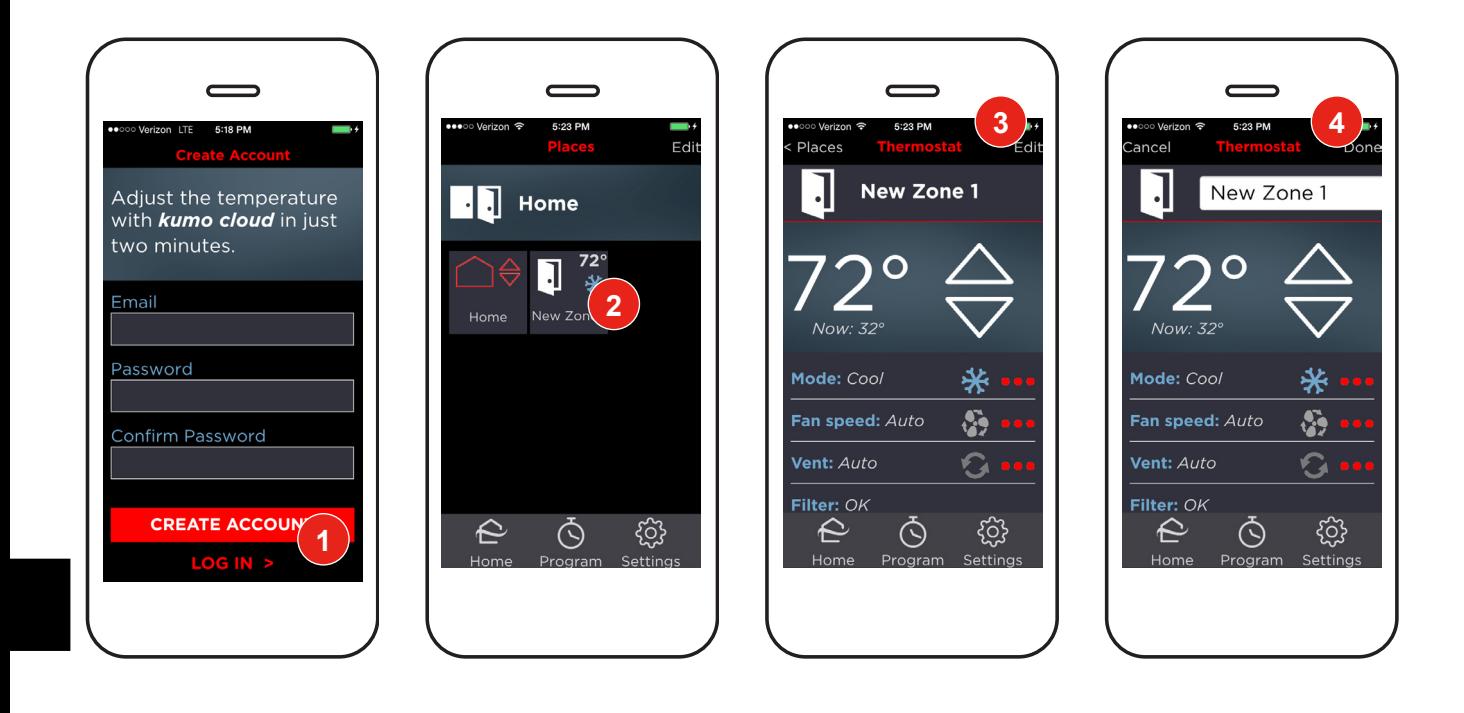

## **Set Up**

#### **Download and Install**

Visit **[kumocloud.com.](http://www.mitsubishicomfort.com/kumocloud)** Locate the link and download the app from the App Store<sup>SM</sup> or Google Play.<sup>™</sup> After the first Wi-Fi Adapter has been installed, the zone will appear in the app.

The installer may work with one zone at a time, so that each zone can be identified before more are added.

#### **Create an Account**

The *Create Account* screen displays when the app is launched for the first time. Type an email address, enter a password and touch *Create*. **1**

*kumo cloud* remains logged-in on a smart phone, unless Logged out from the Settings menu. However, be sure to *write down the password* to help with trouble-shooting.

Before proceeding to the next step, ensure the Wi-Fi Interface (PAC-WHS01WF-E) has been professionally installed with an indoor unit.

#### **Name a Zone**

- Touch the *New Zone* tile to access the zone. (If it doesn't automatically appear see *Manual Setup* on *[page 5](#page-4-1)*) **2**
- Touch *Edit*. Enter a name for the zone. **3**
- Touch *Done.* **4**

<span id="page-4-0"></span>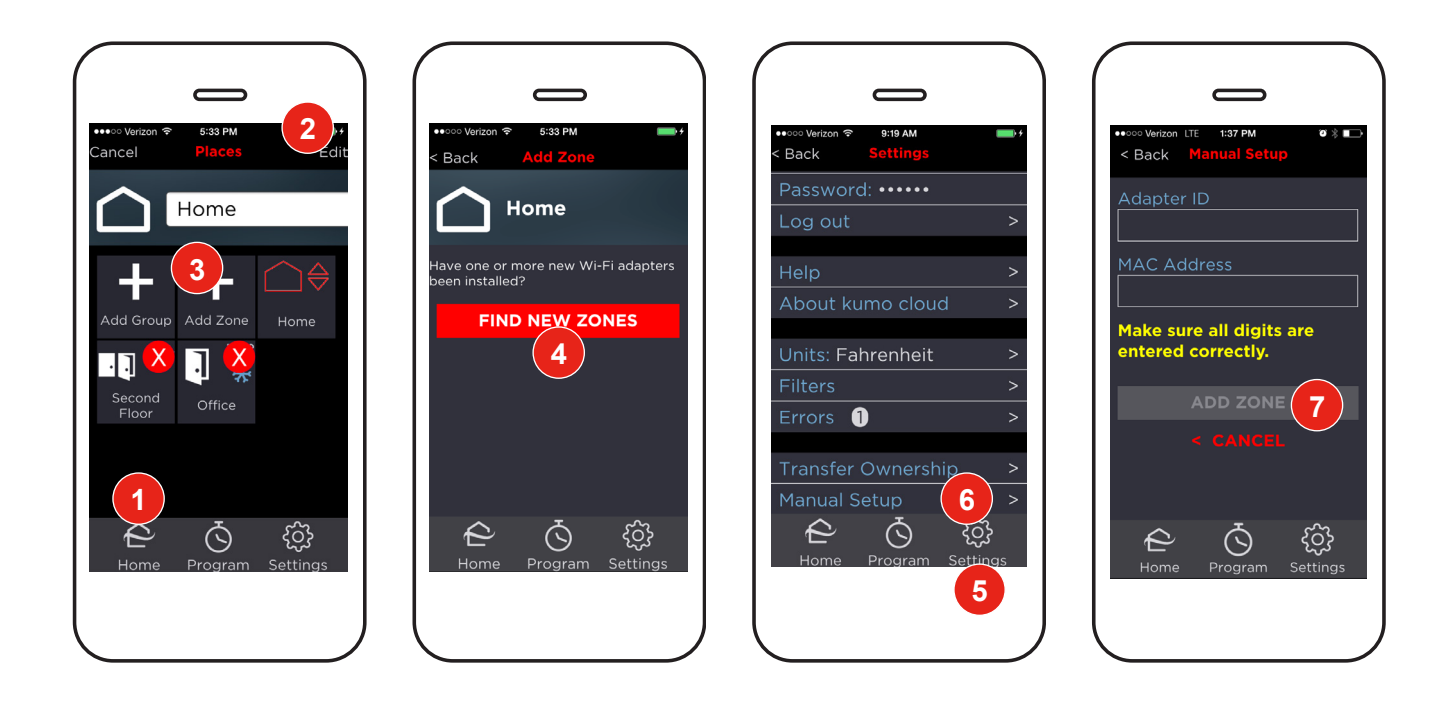

#### **Add Zones**

- After the next Wi-Fi Adapter has been installed, touch the *Home* icon. **1**
- Touch *Edit* from the *Home* screen. **2**
- Touch *Add Zone.* **3**
- Touch *Find New Zones.* **4**

Repeat the steps to *Name a Zone* and *Add Zones* until all indoor units have a Wi-Fi Adapter installed and each zone has a unique name.

#### <span id="page-4-1"></span>**Manual Setup**

If no zones appear automatically, try to ensure that the Wi-Fi Adapter and the smart phone are connected to the same wireless network. If there are still problems, or if joining the same network is not possible, zones can be added manually.

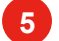

Touch the *Settings* icon.

Scroll to the bottom of the screen and touch *Manual Setup.* **6**

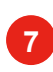

Enter the *Adapter ID* and *MAC Address* found on the back of the Wi-Fi Adapter. Then touch *Add Zone.*

<span id="page-5-0"></span>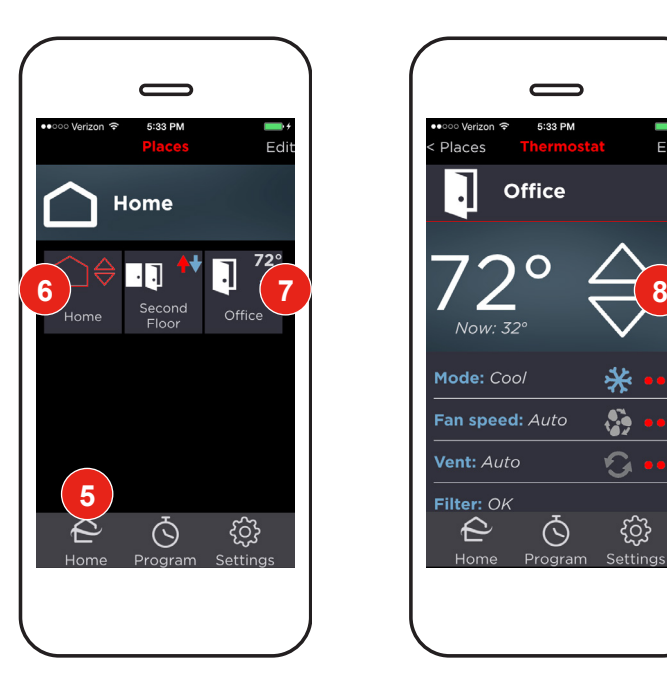

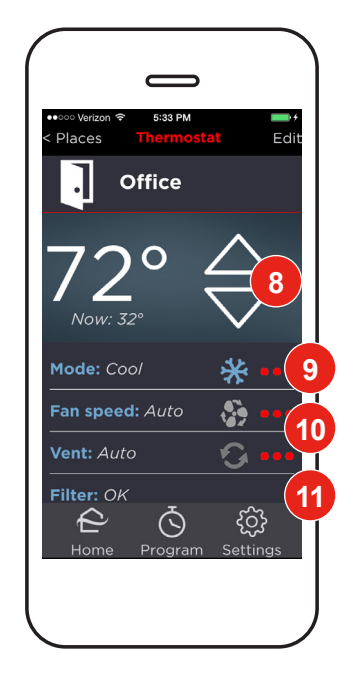

# **Controls**

- Touch the *Home* icon to return to the Home screen. **5**
- To control all zones together, touch the **Home** controls tile  $\bigcap \frac{\triangle}{\bigcirc}$ . **6**
- To control an individual zone, touch the zone tile. **7**
- Use the  $\triangleq$  **arrows** to adjust temperature. **8**
- Touch the *Mode* **…** drop-down menus to turn the unit(s) to *Heat, Cool, Auto* or *OFF*. **9**
- 10 Control air-flow with Fan Speed and Vent (Vane Direction) by touching the  $\cdots$  drop-down menus.

<span id="page-5-1"></span>When the *Filter* is *Dirty*, scroll down to the bottom and touch the **…** to reset the reminder after cleaning the filter. **11**

<span id="page-6-0"></span>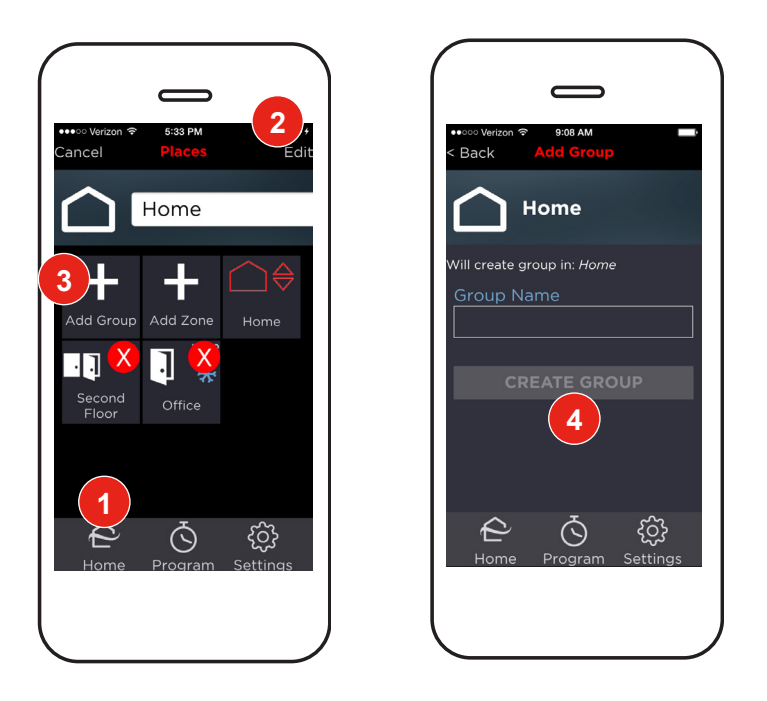

### **Organize Groups and Zones**

By default, all zones are added inside a group, named *Home*. Other groups such as *Office*, *Rental*, *Bedrooms* or *Second Floor* can be added as needed. The group, *Home,* can also be re-named. The *kumo cloud Home icon* in the bottom menu points to an overview of all groups and zones.

#### **Edit a Group**

- Touch the *kumo cloud Home* icon in the bottom menu to access the *Home* screen. **1**
- Touch *Edit* to re-name *Home*, or to change which zones appear in the group. **2**

#### **Add a Group**

Groups may be created inside a group and renamed as needed.

A top-level group, that contains groups, gains a place icon:

- Touch the *Home* icon in the bottom. **1**
- Touch *Edit*. **2**
- Touch *Add Group.* **3**
- Type a *name* and then touch *Create Group.* **4**

<span id="page-7-0"></span>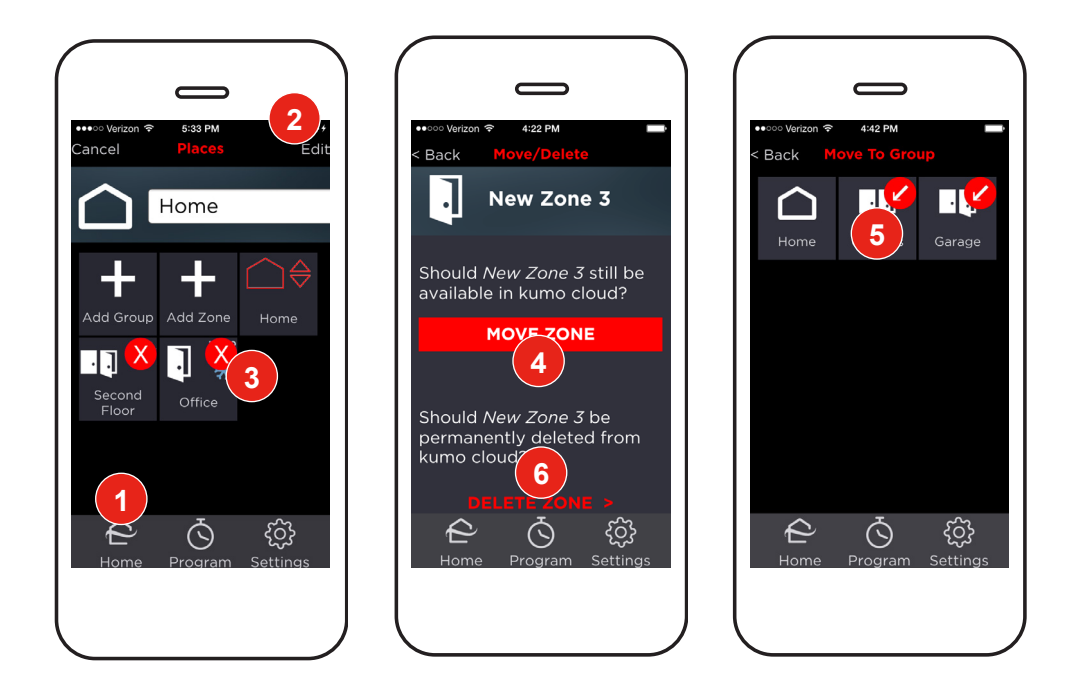

#### **Move a Zone or Group**

- Touch the *kumo cloud Home icon* in the bottom menu to view all places, groups and zones. Locate the zone or group that should be moved. **1**
- Touch *Edit*. **2**
- Touch the  $\bullet\hspace*{-0.8mm}\bullet\hspace*{-0.8mm}$  on the corner of the zone to move. **3**
- Touch *Move Zone.* **4**
- Touch the group to which the zone should be moved. **5**

#### **Delete a Zone or Group**

- Touch the *Home icon.* Locate the group or zone that should be deleted. **1**
- Touch *Edit*. **2**
- Touch the **XX 3**
- Touch *Delete Zone.* **6**

<span id="page-8-0"></span>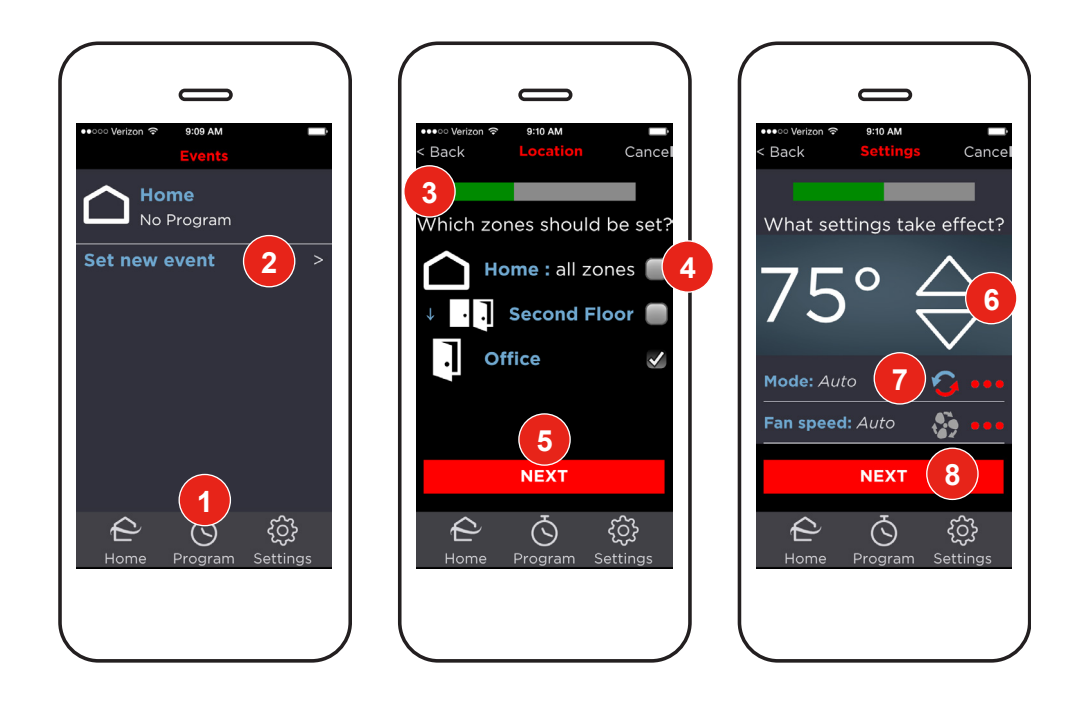

### **Program**

*kumo cloud* can be programmed to adjust settings automatically following a customized schedule. Mitsubishi Electric equipment is highly efficient. For overall efficiency, adjust baseboard heat, gas, or other auxiliary heat so it doesn't run while the main system is programmed.\*

#### **Initial Programming**

- Touch the *Program icon* in the bottom menu to view the custom schedule of events. **1**
- Touch *Set new event.* **2**
- The green bar indicates how much progress has been made through all five steps of programming the new event. **3**
- Touch to select the *zones* the event should effect. For example, to reduce the heat at night for the whole house, touch *Home: all zones.*  **4**
- Touch *Next.* **5**
- Touch the *arrow* buttons to set the desired temperature. **6**
- Check that the *Mode* makes sense for the current season. Touch **…** to change it if needed. **7**
- Touch *Next.* **8**

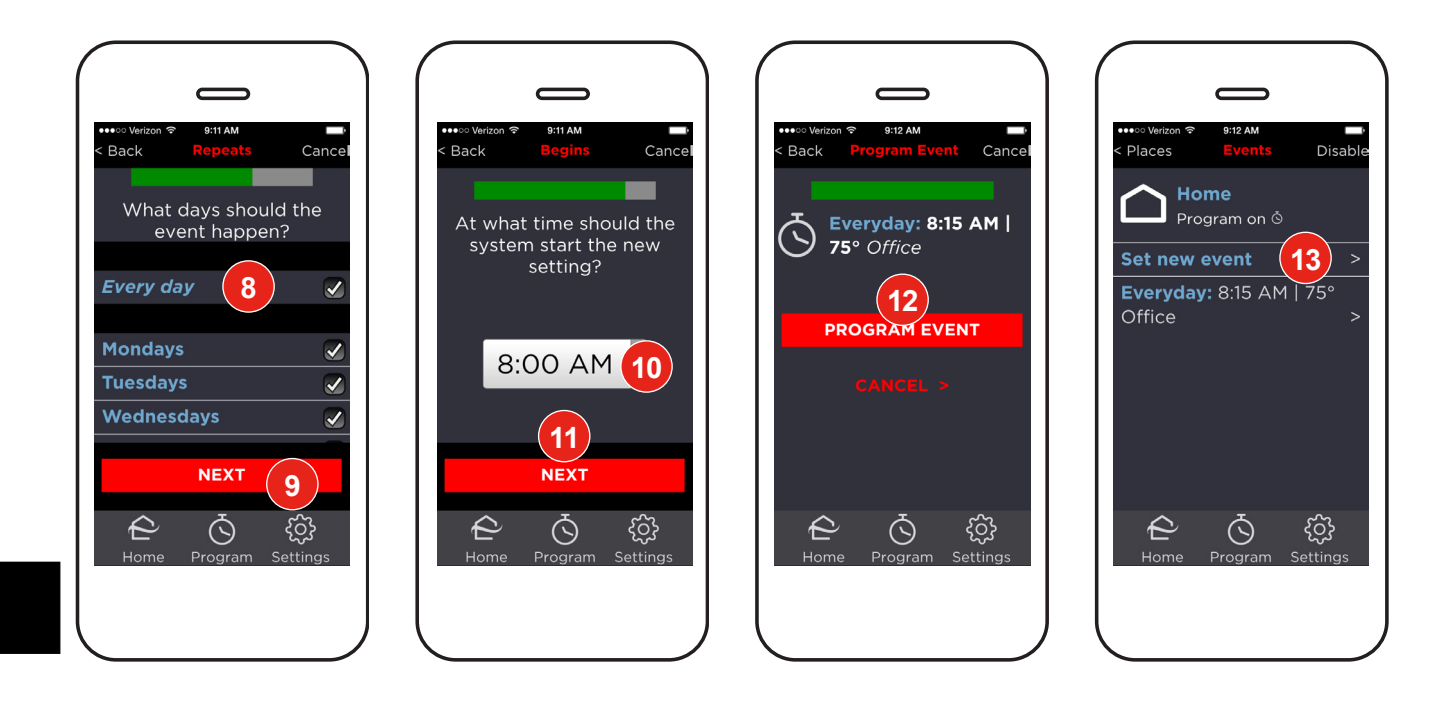

- Select appropriate days of the week.
- Touch *Next*.
- Select the *time*.
- Touch *Next*.

Review the event description, and touch *Program Event* if it's correct. 

Touch *Set new event* again, and repeat the steps for *Initial Programming* as desired*.*

<span id="page-10-0"></span>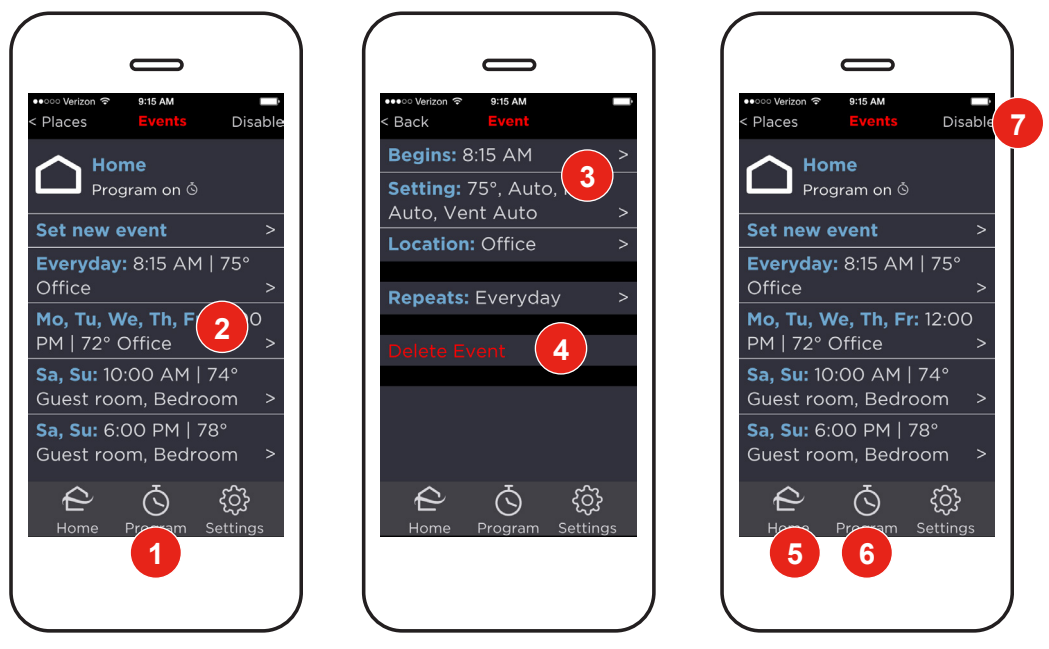

#### **Check the Programmed Schedule**

**1** Touch the *Program icon* to review past and upcoming programmed activity.

#### **Edit or Delete a Programmed Event Setting**

- To edit or delete an event, touch the *event* from the *Events* schedule list. **2**
- Touch *Begins, Setting, Location* or *Repeats* to make a change. **3**
- Touch *Delete event* to delete the event. **4**

#### **Interrupt the Schedule**

- To temporarily disrupt the schedule, touch the *Home icon*, choose a zone and then adjust settings as usual. The schedule will resume at the time of the next event. **5**
- To permanently disrupt the schedule of events, such as during extended travel, touch the *Program icon.* **6**
- Touch *Disable.* No programmed events will occur until the feature is turned back on. **7**

<span id="page-11-0"></span>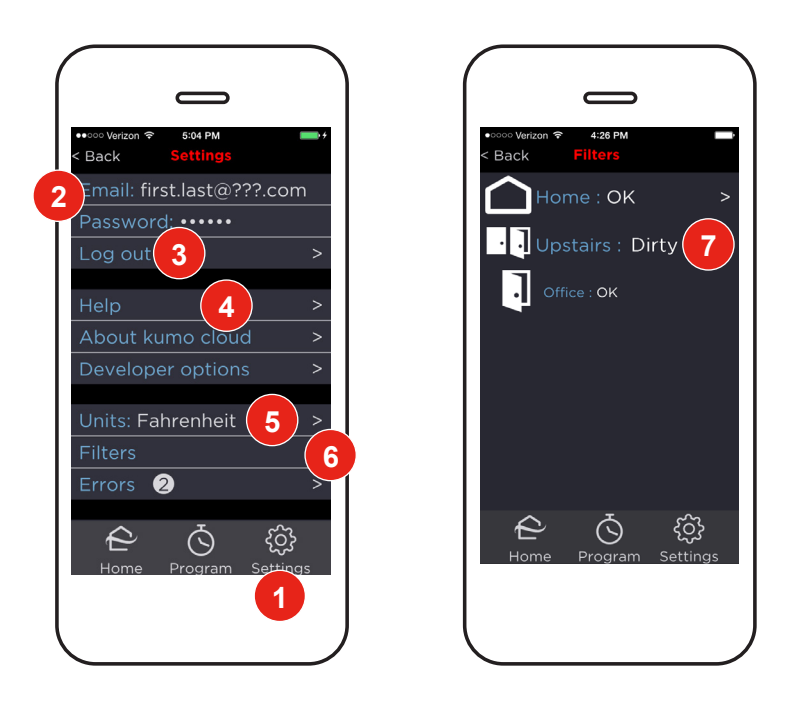

## **Settings**

#### **Account Management and Utilities**

- To access the *Settings* screen, touch the icon in the bottom menu. **1**
- *Email* displays the account that is currently logged in. **2**
- By default, the account remains logged-in inside the app until you choose *Log out* from the *Settings* menu. In the online portal (not the app), log in each time or allow the browser to save the email and password. **3**
- **4**

Touch *Help* to contact Customer Care by email or phone. Use this option if you need to change your email or password.

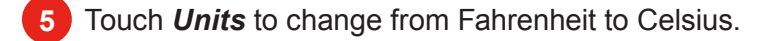

#### **Filters**

- Touch the *Filters* option from the *Settings* menu to check the status of each filter. **6**
- If a filter is *Dirty*, change the filter and reset the reminder as shown on *[page 6.](#page-5-1)* **7**

<span id="page-12-0"></span>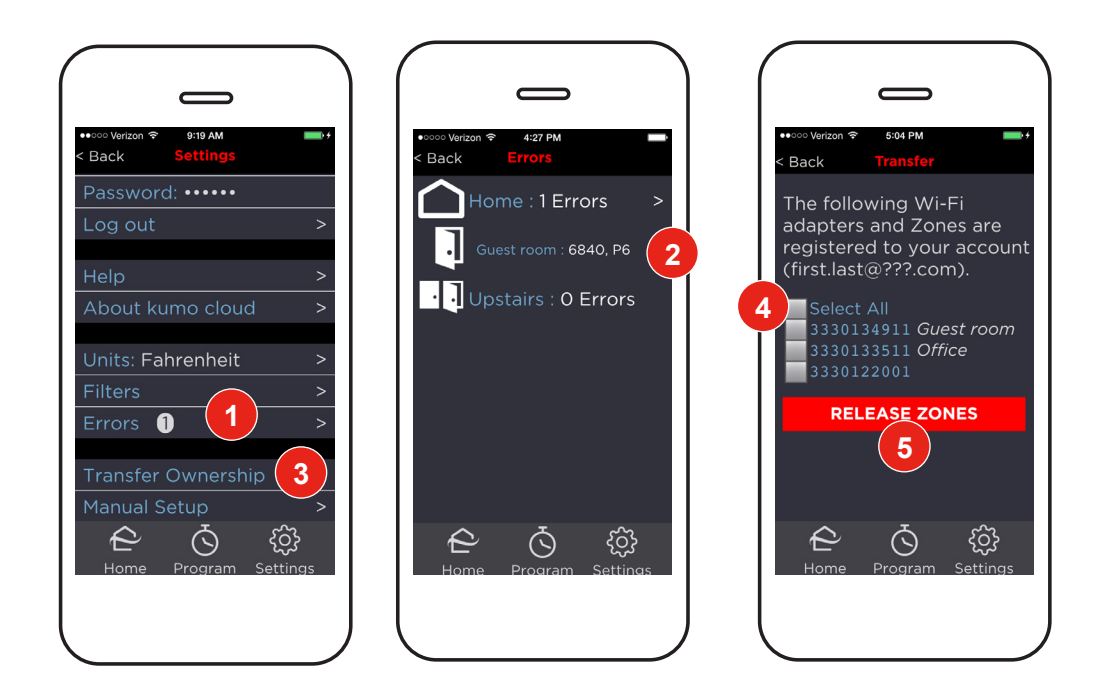

#### **Errors**

- Check *Errors* if the HVAC system doesn't seem to be working properly. If it displays a number greater than 0, touch *Errors* to view the code(s). **1**
- Note the *code number(s).* Contact the HVAC contractor who installed the system for repairs. **2**

#### **Transfer Ownership**

*kumo cloud* secures HVAC equipment for access by only your account. To allow a new user to claim control of the indoor units, such as when selling the house, remove all zones from the app.

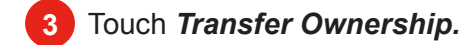

- Touch *Select All.* **4**
- Touch *Release Zones*. **5**

See *[page 5](#page-4-1)* for an explanation of *Manual Setup.*

<span id="page-13-0"></span>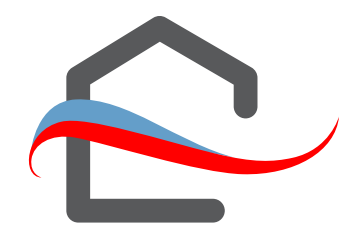

### **FAQs**

*Can I use both the remote controller and the app from my phone?*  Yes! Whichever control was adjusted most recently takes effect.

*Can I control the same indoor unit from multiple devices?*  Yes! Use the same email and password to log in from the second device.

*If service from my Internet Service Provider goes out can I still use the app?* Yes! As long as the local network is functioning the app can communicate to the HVAC units. You may have to disable the data connection on your mobile device to use only the WI-Fi network, temporarily, until Internet is restored. Choose to use the wireless network *As-is* or choose *Use Without Internet*  from the alert in iOS.

*If service from my Internet Service Provider goes out will the programmed schedule continue?* If a momentary interruption occurs and service returns quickly — within ten minutes — all scheduled events take effect. If Internet service remains out, programmed events will not continue until service returns. The HVAC will continue to function using the most recent settings if it has power.

For example, if Internet is out starting at 8:00, there's an 8:01 event, and then Internet comes back by 8:11, the 8:01 event will still be delivered. (If there is an even more up-to-date event, such as an 8:05 even, the 8:05 event takes precedence.)

*Why are all zones represented by a door icon?* Future upgrades may include customizable images for zones, groups and places.

# <span id="page-14-0"></span>**Glossary of icons and Symbols**

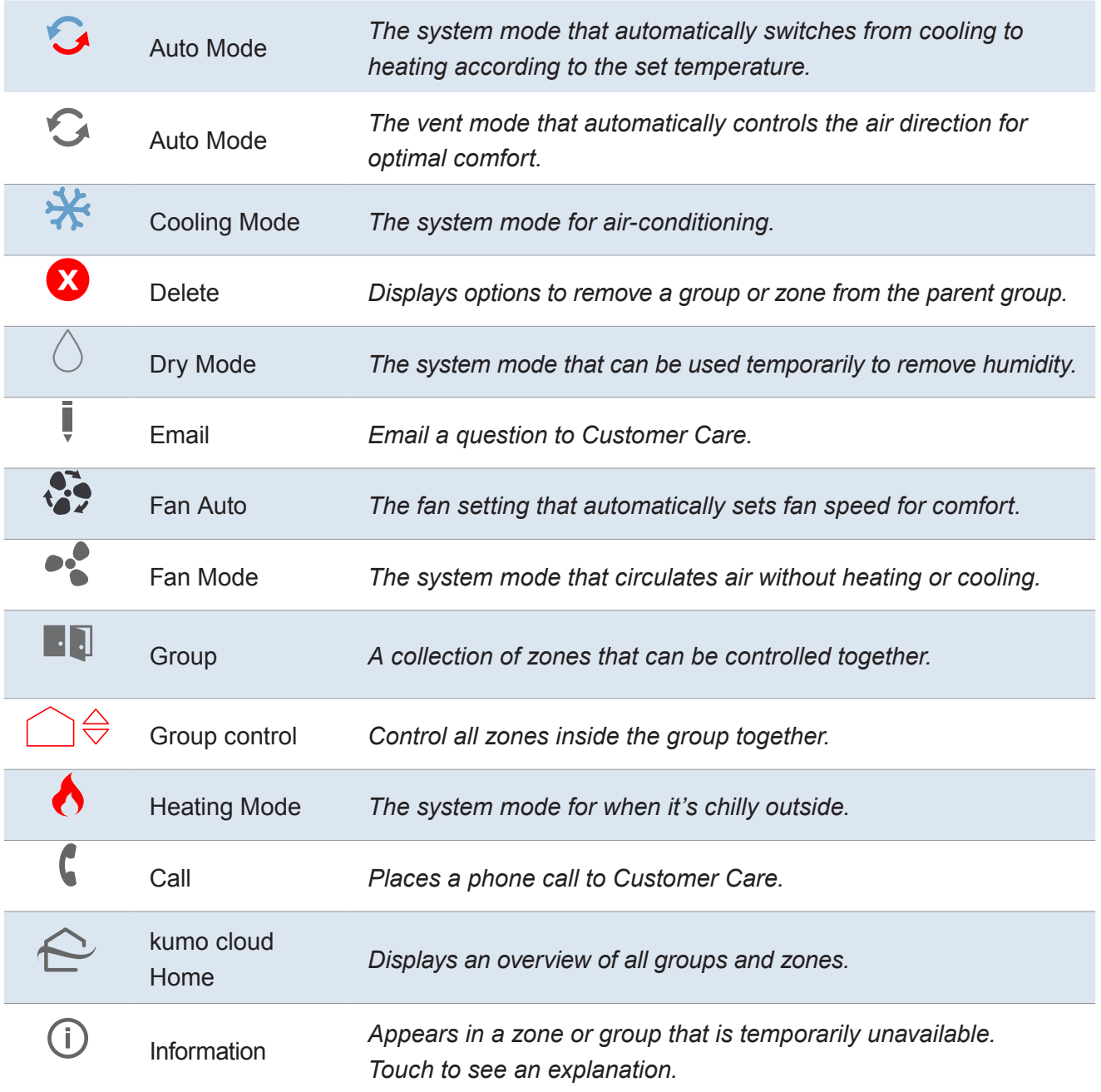

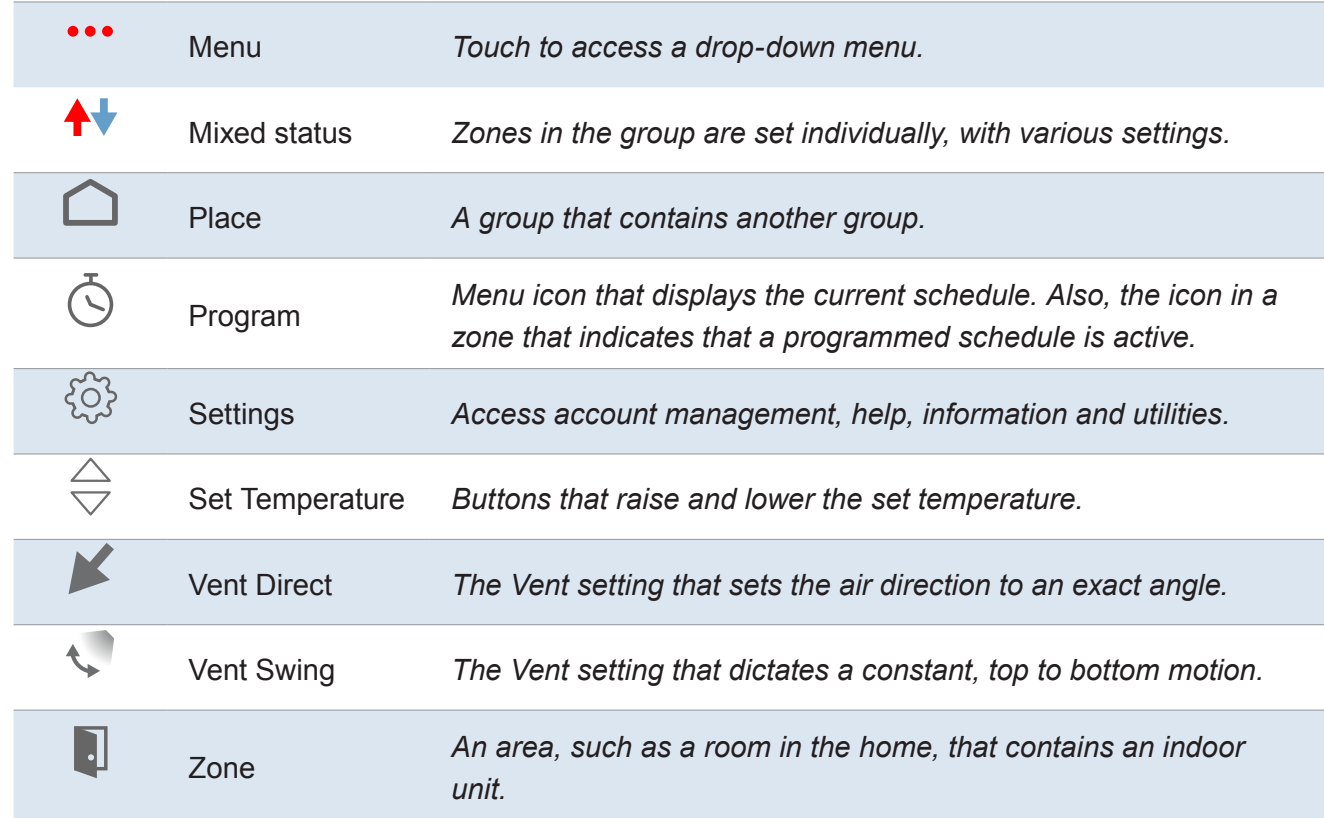

### <span id="page-16-0"></span>**Memo**

This product is designed and intended for use in the residential, light commercial and commercial.

\* Bouchell MP, Parker DS, Anello MT. Factors influencing space heat and heat pump efficiency from a large-scale residential monitoring study. Proceedings of the 2000 ACEEE summer study on energy efficiency in buildings; 2000.

kumo cloud is a trademark of Mitsubishi Electric US, Inc.

iPhone, Apple and AirPort are trademarks of Apple Inc., registered in the U.S. and other countries. App Store is a service of Apple Inc.

Android and Google Play are trademarks of Google Inc.

Please be sure to put the contact address/telephone number on this manual before handing it to the customer.

# **MITSUBISHI ELECTRIC US, INC.**

[www.mitsubishielectric-usa.com](http://www.mitsubishielectric-usa.com/) Toll Free: 800-433-4822